## Scenario A. User has acquired some data files and plans to analyze them in FACSDiva or FlowJo.

Use "Export FCS files" option. By default, FACSDiva exports files into the folders named after the title of the Experiment, and the file names contain the name of the Specimen and the name of the Sample. The compensation, if calculated and applied in FACSDiva, is stored in the .fcs file and can be edited or stripped during further data analysis. No information on gating that was created during acquisition is recorded in the .fcs file. When ready to analyze the data, add the files to the FlowJo workspace, or create a new Experiment in FACSDiva and use the "Import FCS files" option.

## **EXPORTING FCS FILES**

- 1. Select experiments, specimens, or tubes to export. Data can be exported from closed or open experiments; multiple items can be selected for exporting at one time. Individual FCS files will be generated for each tube in a selected specimen or experiment.
- 2. Choose File > Export > FCS files. Alternatively, right-click the selected item(s) and choose Export > FCS files.
- 3. Specify the FCS file version (use FCS 3.0) and parameters to export (use "linear" for all parameters).
- 4. Click OK. In the Save Export dialog, choose the file storage location. Click Save to export the files.

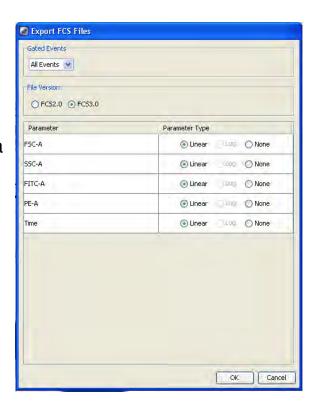

## **IMPORTING FCS FILES**

- 1. Open the experiment that will contain the imported files.
- 2. Files can be imported into an open experiment only. Open an existing
- 3. experiment or create a new one.
- 4. Choose File > Import > FCS files.
- 5. Locate the files you want to import in the dialog that appears. Click Import.

# Scenario B. User has acquired some data and performed analysis during acquisition. This user needs to export the data and the analysis information (gating, statistics etc) to continue analysis in FACSDiva.

Use "Export Experiment" option. FACSDiva will create a folder named after the title of the Experiment, and place the .fcs files with numerical names in there along with the .xml file that will contain the map of the experiment. You won't be able to identify the samples by the name, but FACSDiva will recognize your files correctly.

When ready to analyze the data in FACSDiva, use the "Import Experiment" option. The whole experiment including worksheets, gates, samples and specimens will be recreated in the same state as it was when it was exported. You may use the FACSDiva/FlowJo Analysis Workstation to work on your FACSDiva analysis.

## **EXPORTING EXPERIMENTS**

- 1. Select one or more experiments in the Browser.
- 2. Choose File > Export > Experiments. Make sure you choose the Experiments command, not the Experiment Template command. Data are not included when you export an experiment as a template.

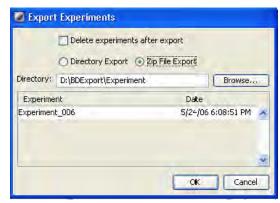

- 3. In the Export Experiments dialog, select Directory Export to export the experiment into a folder. Select Zip File Export to export the experiment as a Zip file (with FCS files.)
- 4. We do not recommend to select the "Delete experiments after export" checkbox. Instead, you may delete your experiments from the Browser manually after export is successful.
- 5. Click OK.

## **IMPORTING EXPERIMENTS**

- 1. Choose File > Import > Experiments.
- 2. Locate the experiment or Zip file to be imported in the dialog that appears
- 3. Select the folder containing the required experiment and click Import.

## Scenario C. User has acquired some data and performed analysis during acquisition. This user needs to repeat this or similar experiment again and plans to use the same experiment template (names, labels, etc).

Until now, users often pasted a copy of an old experiment into their folder. That required them to store a copy of an old experiment under their account in the FACSDiva database and caused database errors.

Alternatively, we recommend to use "Export Experiment" option. FACSDiva will create a folder named after the title of the Experiment, and place the .fcs files with numerical names in there along with the .xml file that will contain the map of the experiment.

When repeating this experiment, use the "Import Experiment" option in FACSDiva. The whole experiment including worksheets, gates, samples and specimens will be recreated in the same state as it was when it was exported.

## **EXPORTING EXPERIMENTS**

- 1. Select one or more experiments in the Browser.
- 2. Choose File > Export > Experiments.

  Make sure you choose the Experiments command, not the Experiment Template command. Data are not included when you export an experiment as a template.

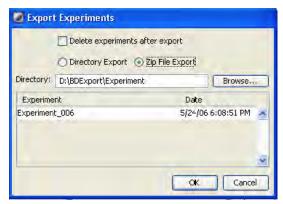

- 3. In the Export Experiments dialog, select Directory Export to export the experiment into a folder. Select Zip File Export to export the experiment as a Zip file (with FCS files.)
- 4. We do not recommend to select the "Delete experiments after export" checkbox. Instead, you may delete your experiments from the Browser manually after export is successful.
- 5. Click OK.

### IMPORTING EXPERIMENTS

- 1. Choose File > Import > Experiments.
- 2. Locate the experiment or Zip file to be imported in the dialog that appears
- 3. Select the folder containing the required experiment and click Import.

## Scenario D. User has the exported Experiment, but now he/she needs the raw .fcs files in order to analyze them in FlowJo.

Use the "Import Experiment" option in FACSDiva. The whole experiment including worksheets, gates, samples and specimens will be recreated in the same state as it was when it was exported. Then use "Export FCS files" option. FACSDiva will export files into the folders named after the title of the Experiment, and the file names contain the name of the Specimen and the name of the Tube. The compensation, if calculated and applied in FACSDiva, is stored in the .fcs file and can be edited or stripped during further data analysis. No information on gating that was created during acquisition is recorded in the .fcs file. When you are ready to analyze the data, simply add the files to the FlowJo workspace.

## IMPORTING EXPERIMENTS

- 1. Choose File > Import > Experiments.
- 2. Locate the experiment or Zip file to be imported in the dialog that appears
- 3. Select the folder containing the required experiment and click Import.

### EXPORTING FCS FILES

- 1. Select experiments, specimens, or tubes to export. Data can be exported from closed or open experiments; multiple items can be selected for exporting at one time. Individual FCS files will be generated for each tube in a selected specimen or experiment.
- Choose File > Export > FCS files.
   Alternatively, right-click the selected item(s) and choose Export > FCS files.
- 3. Specify the FCS file version (use FCS 3.0) and parameters to export (use "linear" for all parameters).
- 4. Click OK. In the Save Export dialog, choose the file storage location. Click Save to export the files.

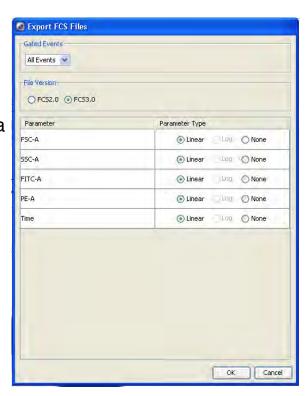

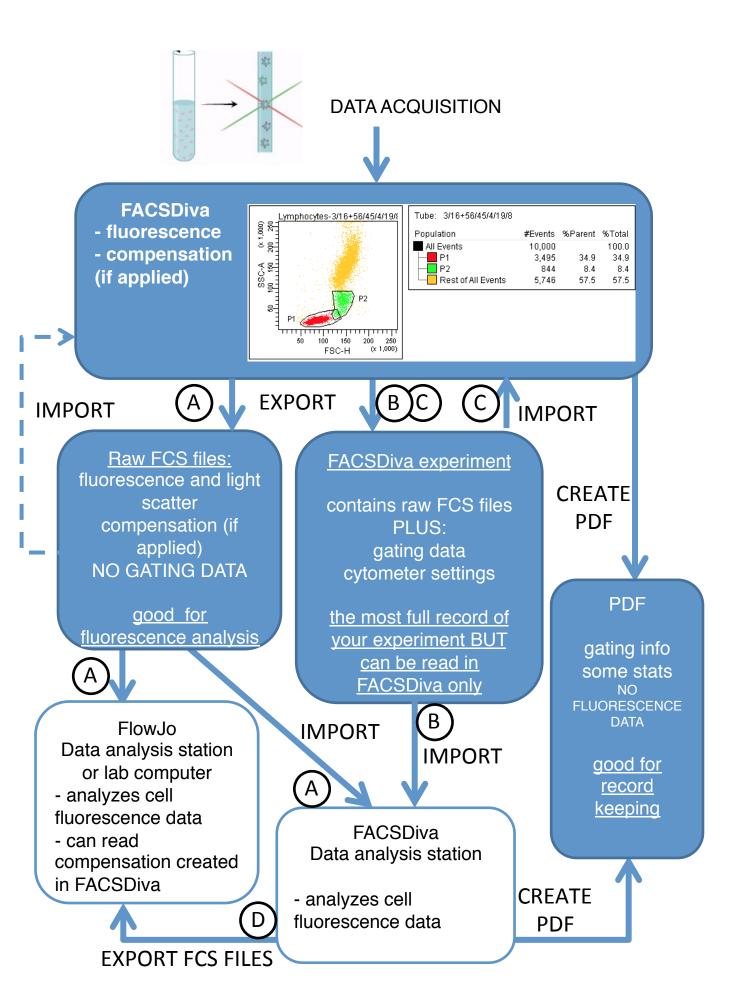